## **Connecting and Setting Up the 6863i VoIP Desk Phone**

## **Connecting the Phone**

- 1. Attach the stand to the phone by sliding on.
- 2. Plug the handset into the **Handset** port, as seen below in Figure 1.

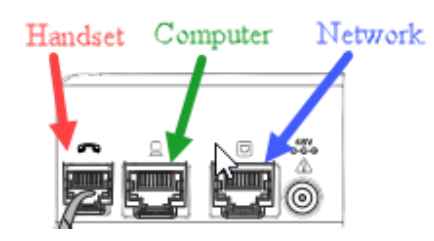

Figure 1

- 3. Locate the Ethernet cable plugged into your desktop, laptop, or docking station.
- 4. Unplug the Ethernet cable from your computer.
- 5. Plug the Ethernet cable into the **Network** port, see Figure 1.

**\*\*\* If the phone does not power on immediately after this step, please email the Support Desk at supportdesk@iit.edu and then plug the Ethernet Cable back into your computer.** 

**Your network port will need to be changed on the backend to a port that can supply the phone power.**

**Otherwise, proceed to step 6.**

- 6. Plug one end of the Ethernet cable, given to you with your phone, into your computer.
- 7. Plug the other end into the **Computer** port on the phone, see Figure 1.

Continued on Reverse Side

## **Setting Up the Phone**

After your phone is powered on the first time, it will do several resets and download any software updates. This process can take up to 10 minutes to complete.

- 1. When prompted for a Device ID, enter your 10-digit phone number and press the **right** arrow key to continue.
- 2. Confirm name by pressing **down** arrow key to see it.
- 3. If it is the correct name, press the **right** arrow key.

For user guides and troubleshooting FAQs visit: <https://ots.iit.edu/voip>

If you have any issues or need assistance, please contact the Support Desk at [supportdesk@iit.edu](mailto:supportdesk@iit.edu)